# EPC92A3 工业主板 产品使用手册 R1.00.02

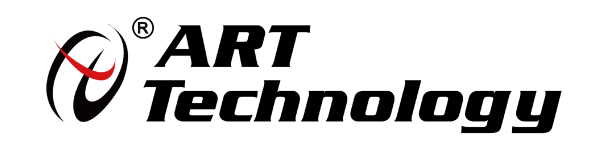

| @ 阿尔泰科技 ■

かいしゃ しょうしゃ しんしゃ しんしゃ しんしゃ しんしゃ しんしゃ しんしゃ

版权归北京阿尔泰科技发展有限公司所有,未经许可,不得以机械、电子或其它任何方式进行复制。 本公司保留对此手册更改的权利,产品后续相关变更时,恕不另行通知。

#### ■ 免责说明

订购产品前,请向厂家或经销商详细了解产品性能是否符合您的需求。 正确的运输、储存、组装、装配、安装、调试、操作和维护是产品安全、正常运行的前提。本公司对 于任何因安装、使用不当而导致的直接、间接、有意或无意的损坏及隐患概不负责。

#### 司 安全使用小常识

1.在使用产品前,请务必仔细阅读产品使用手册;

2.对未准备安装使用的产品,应做好防静电保护工作(最好放置在防静电保护袋中,不要将其取出); 3.在拿出产品前,应将手先置于接地金属物体上,以释放身体及手中的静电,并佩戴静电手套和手环, 要养成只触及其边缘部分的习惯;

4.为避免人体被电击或产品被损坏,在每次对产品进行拔插或重新配置时,须断电;

5.在需对产品进行搬动前,务必先拔掉电源;

6.对整机产品,需增加/减少板卡时,务必断电;

7.当您需连接或拔除任何设备前,须确定所有的电源线事先已被拔掉;

8.为避免频繁开关机对产品造成不必要的损伤,关机后,应至少等待 30 秒后再开机。

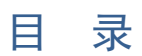

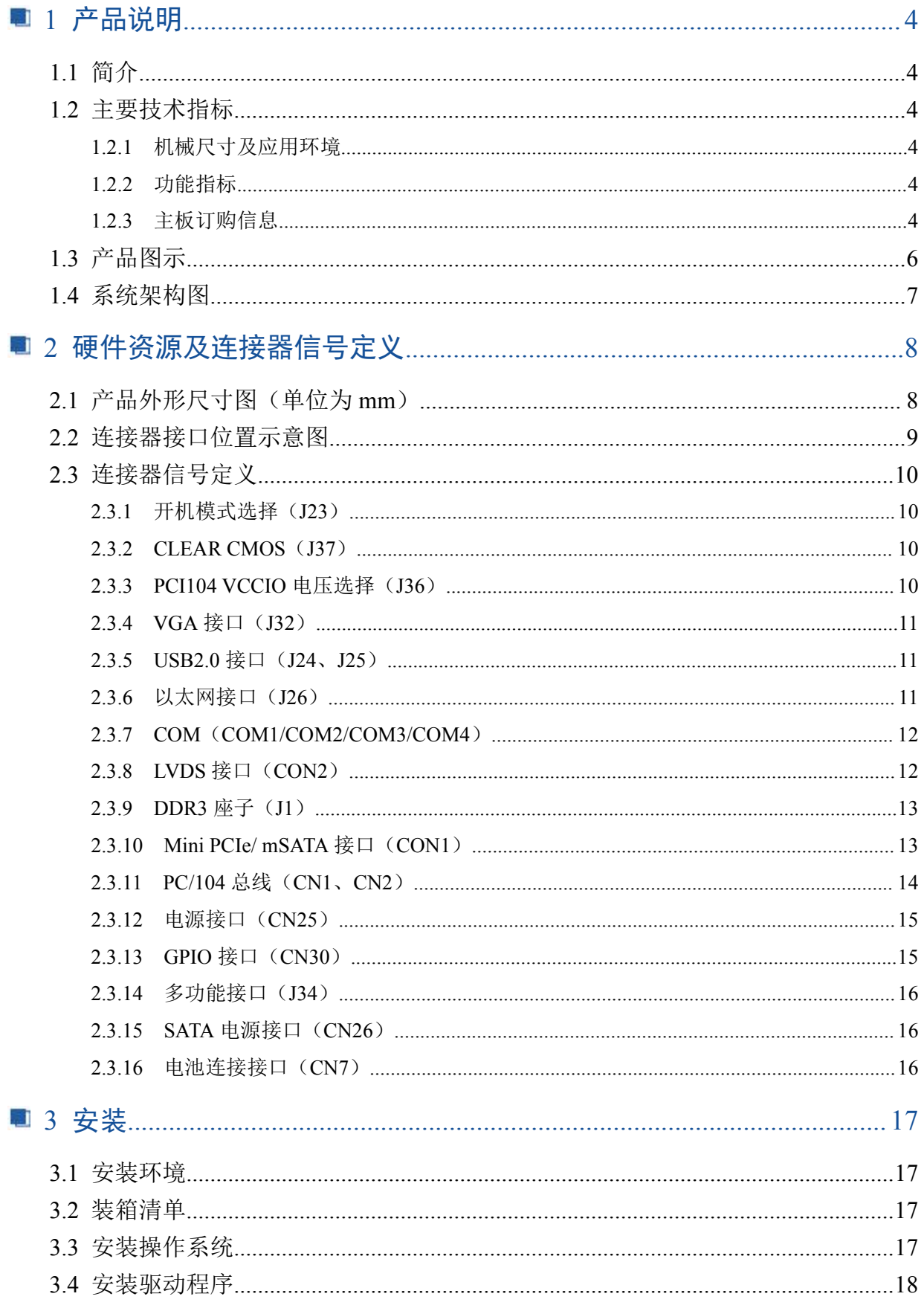

# ■ ② 阿尔泰科技 ■

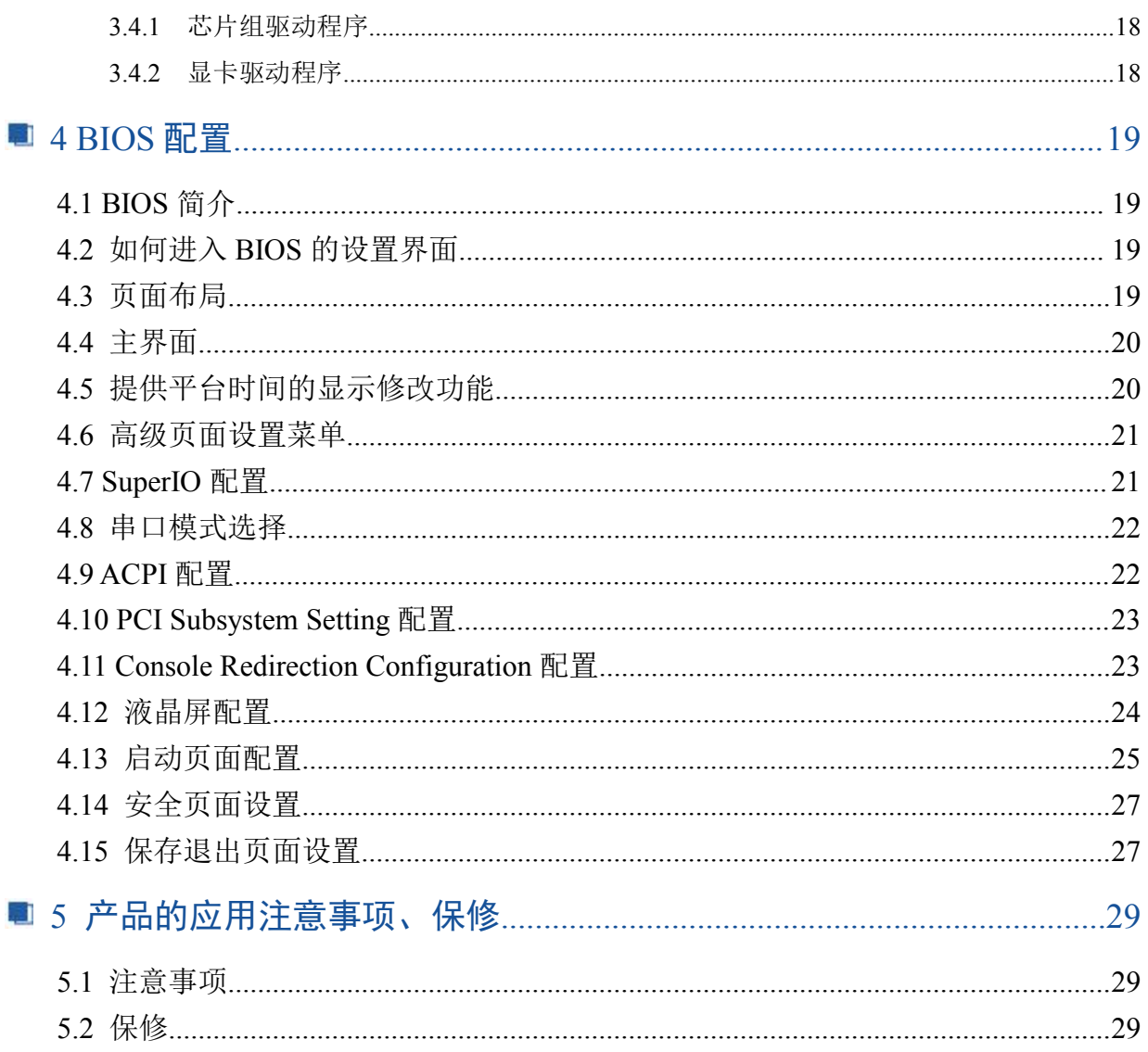

#### ■ 份阿尔泰科技 ■

## <span id="page-5-0"></span>■ 1 产品说明

## <span id="page-5-1"></span>1.1 简介

EPC92A3是一款标准工业级PC/104嵌入式主板,采用Intel® BayTrail–I E3845 低功耗高性能处 理器,内置4GB DDR3L SODIMM内存,具有丰富的I/O接口,处理器等主要元器件采用板载设计,能 长时间稳定可靠的工作,可广泛应用于工业自动化控制,军用计算机领域。

#### <span id="page-5-2"></span>1.2 主要技术指标

#### <span id="page-5-3"></span>1.2.1 机械尺寸及应用环境

- > 机械尺寸: 115mm× 96mm×23mm (L×W×H)
- > 工作温度: 0~60℃ (-20~70℃需定制)
- > 存储温度: -40~80℃
- 相对湿度:5%~95%,非冷凝

#### <span id="page-5-4"></span>1.2.2 功能指标

- > CPU: Intel® BayTrail –I E3845处理器
- ▶ 内存: 4GB DDR3L SODIMM
- 操作系统:win7、win8、win10、linux
- ▶ 总线接口: PC/104 (ISA)总线
- > 一个mSATA/Mini PCIe接口(自适应)
- ▶ 1个SATA2.0 数据接口
- > 4个USB2.0接口(接口电流最大为600mA)
- ▶ 1个以太网接口
- > 4个COM口(COM1/COM2支持RS-232方式, COM3/COM4支持RS-232/RS-485/RS-422三种方式)
- 8个数字I/O
- > 1个VGA显示接口(分辨率: 1920\*1080)
- 1个18/24bit单通道LVDS接口
- 供电电源:5VDC、 12VDC双电源供电
- 系统功耗:15W

注:该板卡已使用IO端口2F8-2FF /3F8-3FF ,使用采集卡时需避免重复。

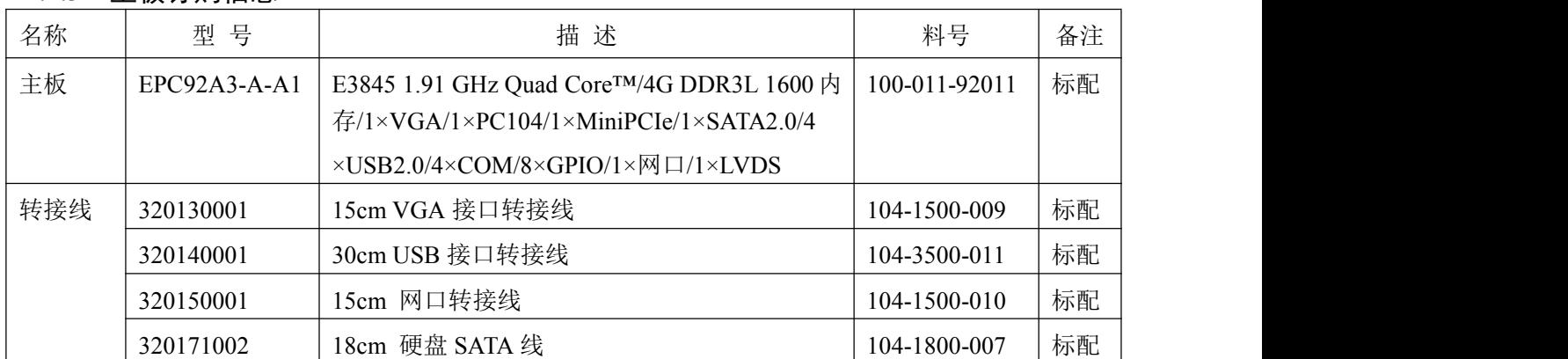

#### <span id="page-5-5"></span>1.2.3 主板订购信息

■ ② 阿尔泰科技 ■

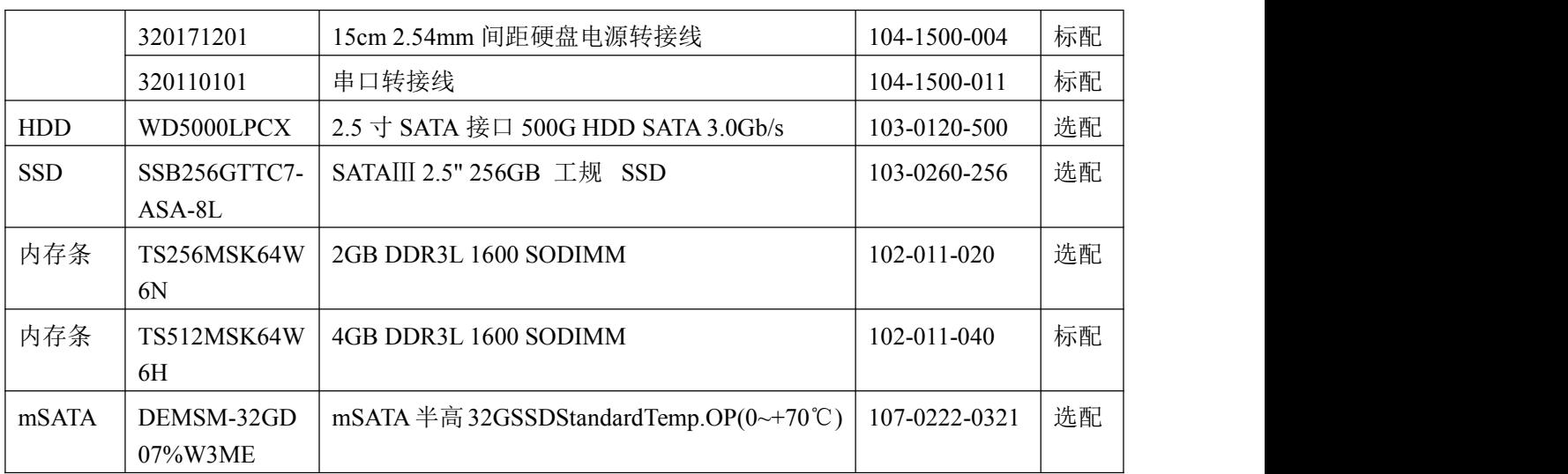

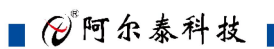

# <span id="page-7-0"></span>1.3 产品图示

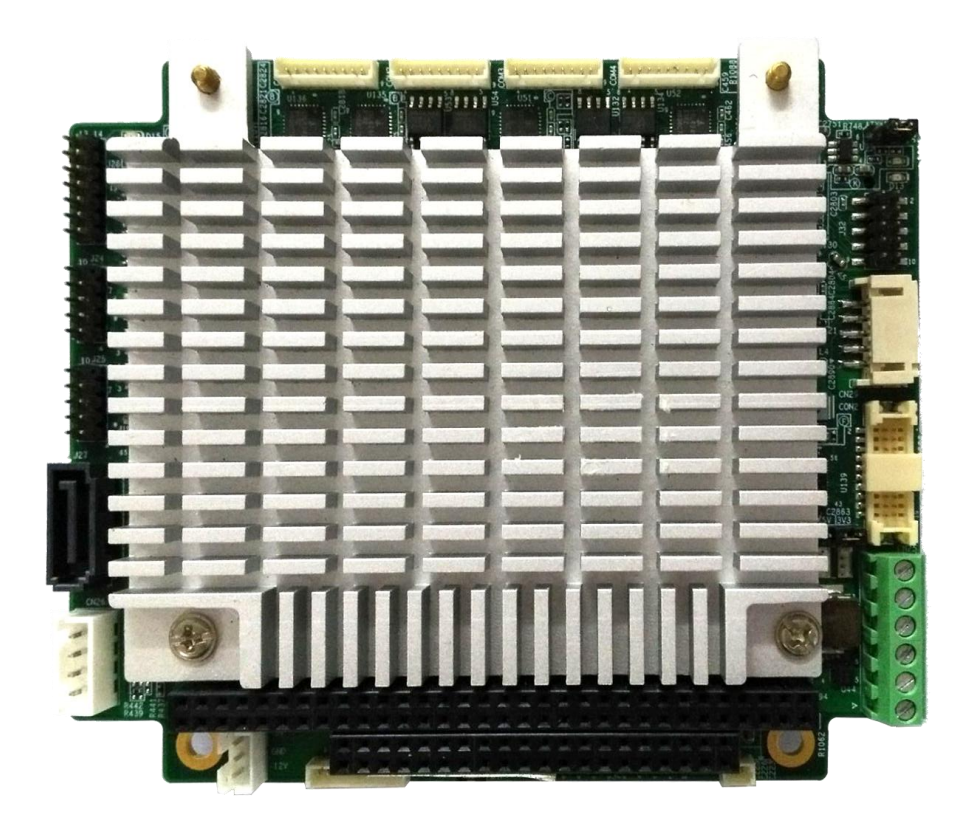

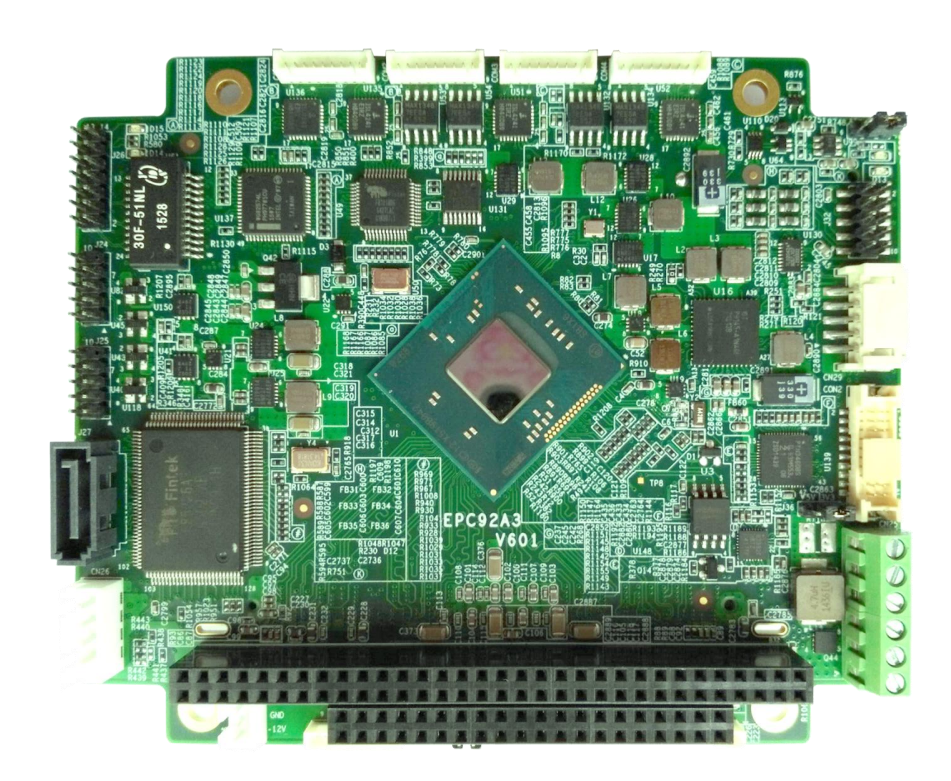

B®阿尔泰科技■

# <span id="page-8-0"></span>1.4 系统架构图

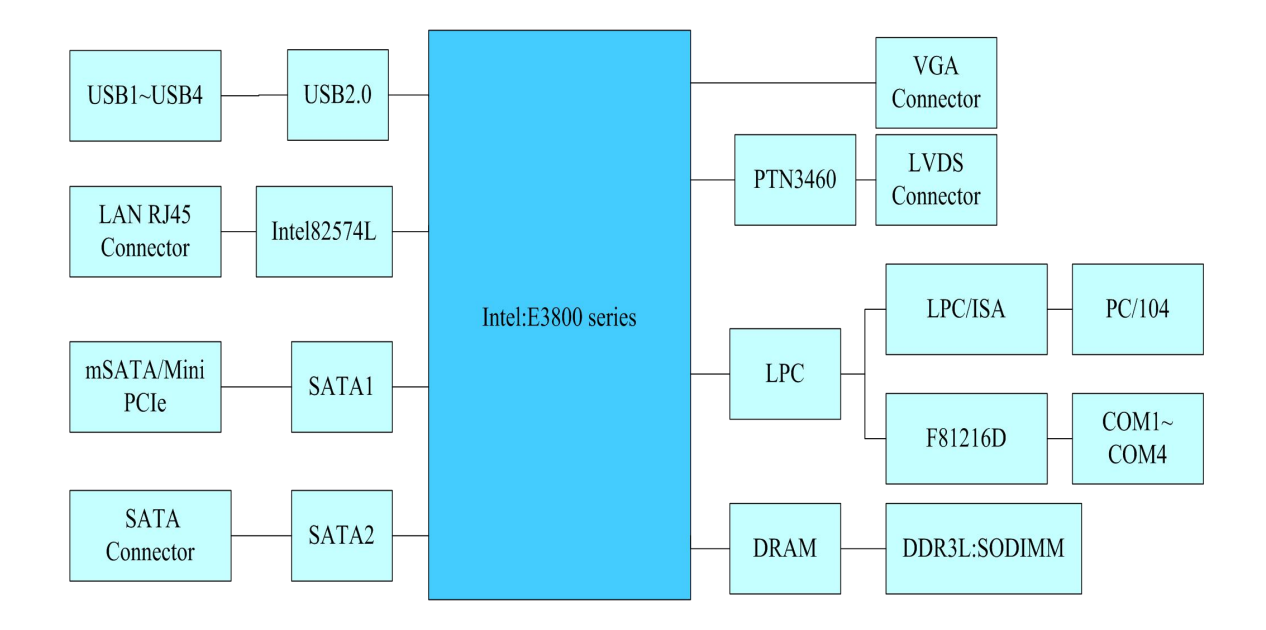

# <span id="page-9-0"></span>■ 2 硬件资源及连接器信号定义

<span id="page-9-1"></span>2.1 产品外形尺寸图(单位为 mm)

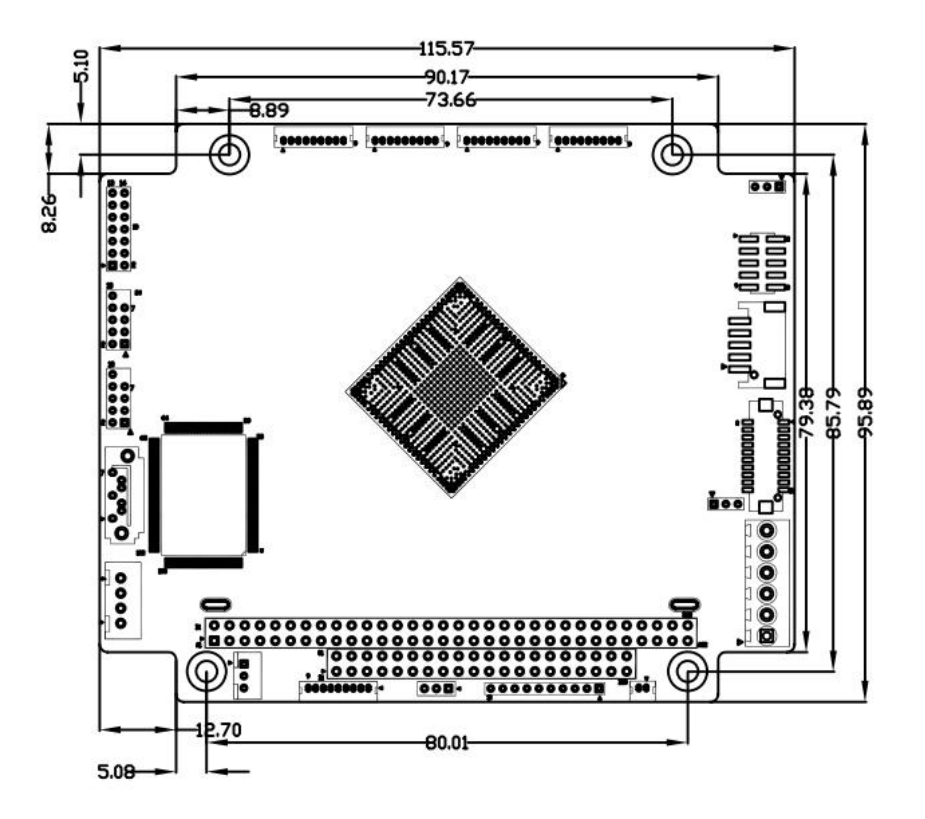

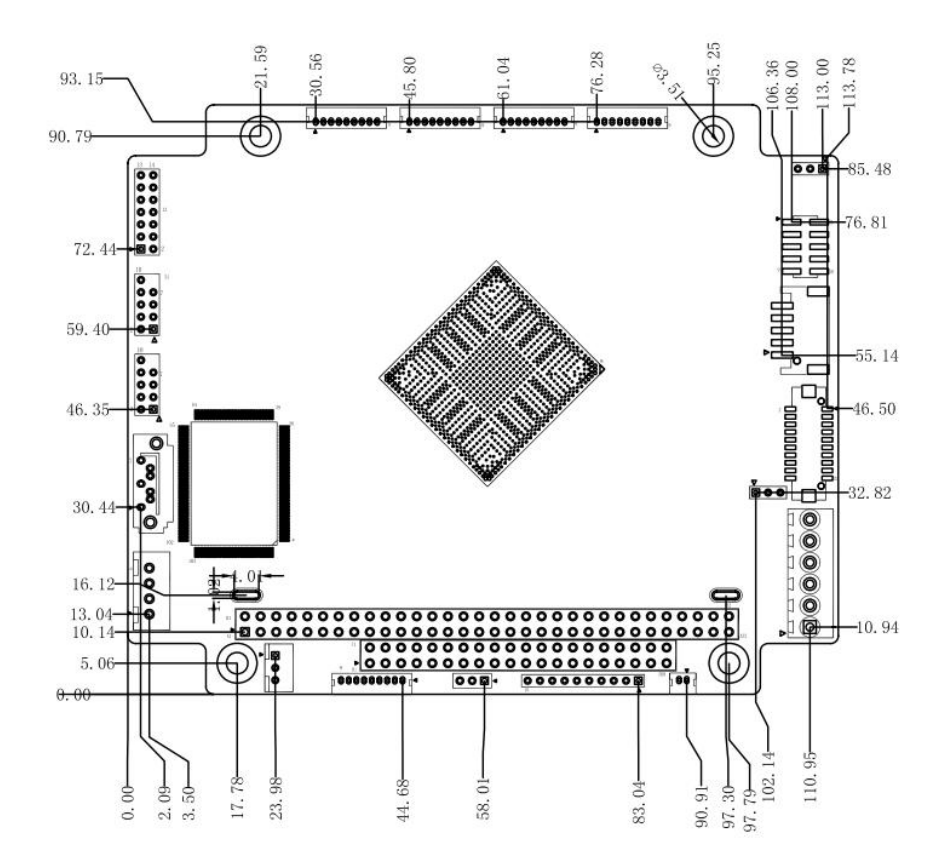

# <span id="page-10-0"></span>2.2 连接器接口位置示意图

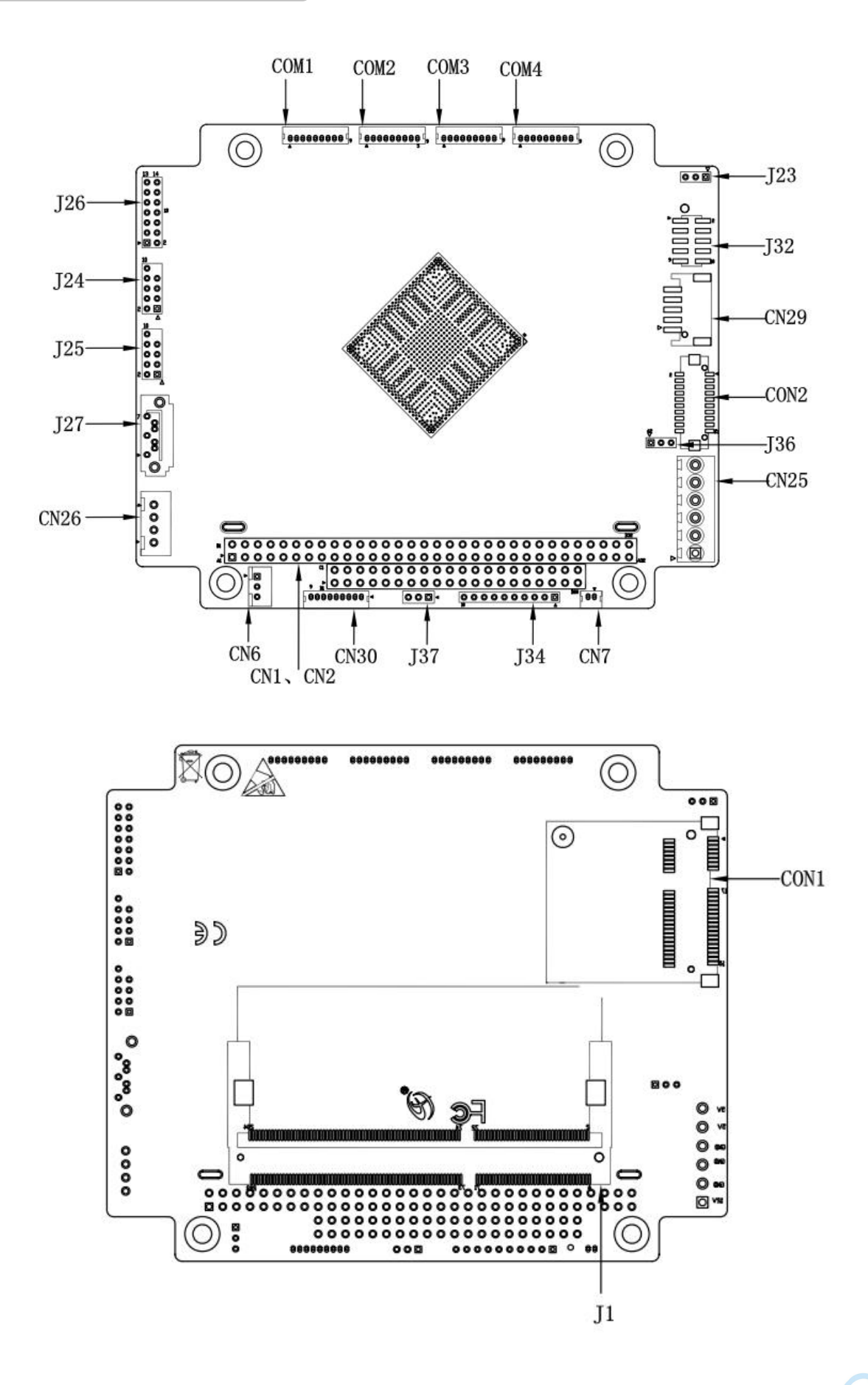

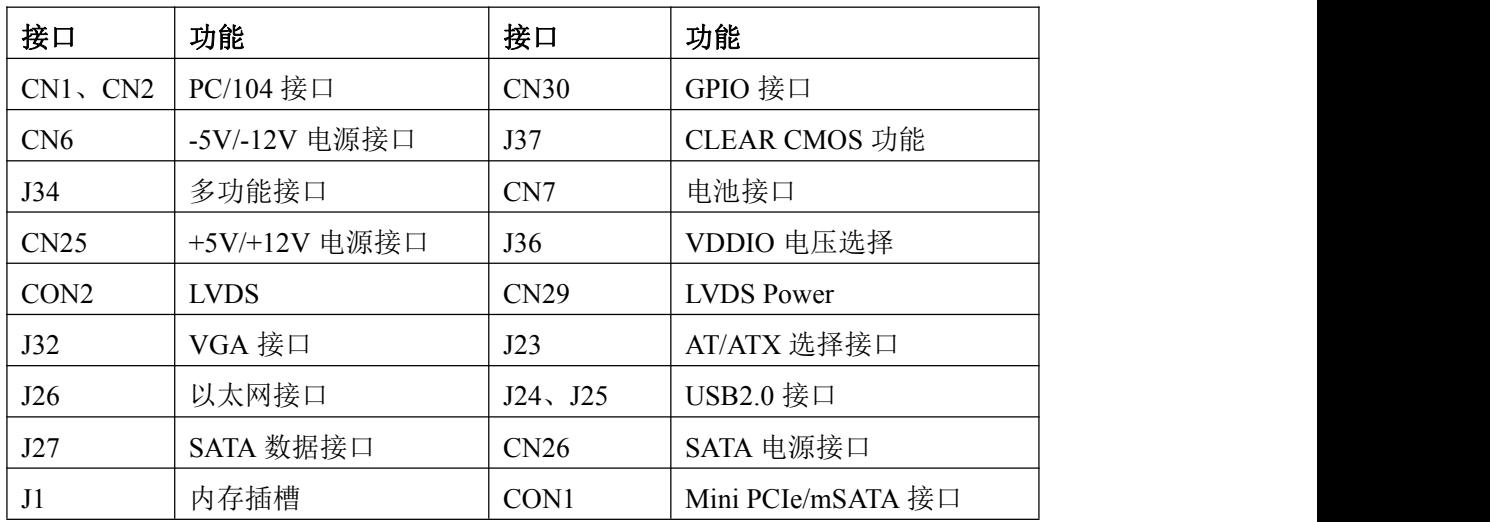

# <span id="page-11-0"></span>2.3 连接器信号定义

<span id="page-11-1"></span>2.3.1 开机模式选择 (J23)

EPC92A3 的开机模式有 AT 模式和 ATX 两种模式(默认 AT 模式), 其跳线方式如下图:

$$
\triangleright \boxed{\blacksquare \quad \bullet \quad \bullet}
$$

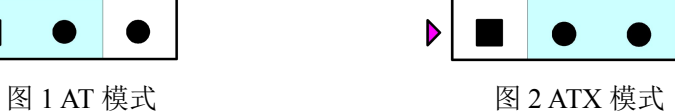

注:1、三角符号端为插针的 1 脚

2、AT 模式:给电源端供电后自动开机; ATX 模式:给电源端供电后需要将 J34 的 5、6 脚短接后才能启机。

#### <span id="page-11-2"></span>2.3.2 CLEAR CMOS (J37)

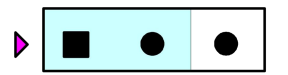

- 注:1、三角符号端为插针的 1 脚
	- 2、(1-2) CLEAR CMOS
		- (2-3) NORMAL(Default)

#### <span id="page-11-3"></span>2.3.3 PC/104 VCCIO 电压选择 (J36)

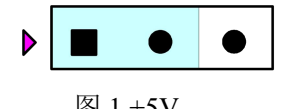

注:1、三角符号端为插针的 1 脚

 $2(1-2)$  +5V(Default)  $(2-3)$  +3.3V

 $\blacksquare$ 10

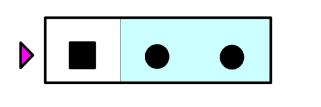

图 1 CLEAR CMOS 图 2 NORMAL(Default)

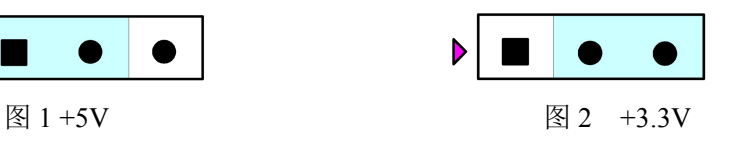

# <span id="page-12-0"></span>2.3.4 VGA 接口 (J32)

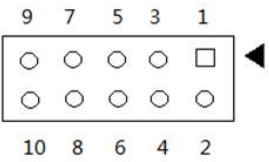

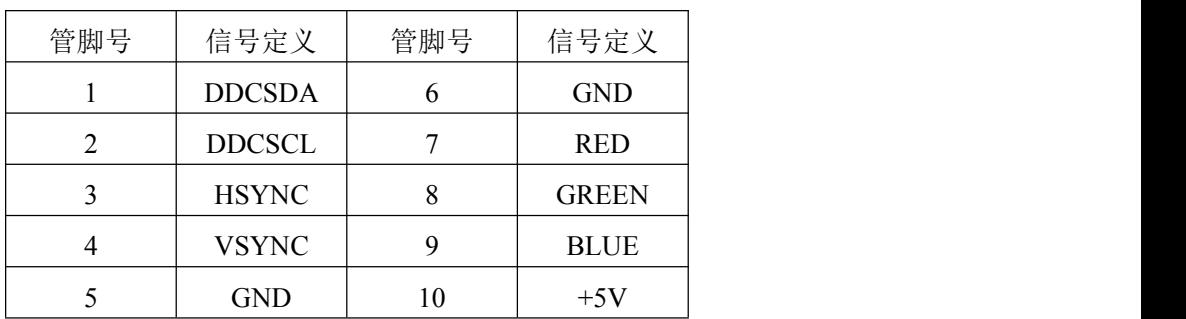

# <span id="page-12-1"></span>2.3.5 USB2.0 接口 (J24、J25)

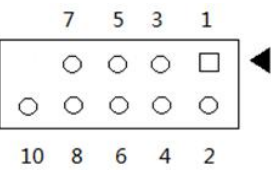

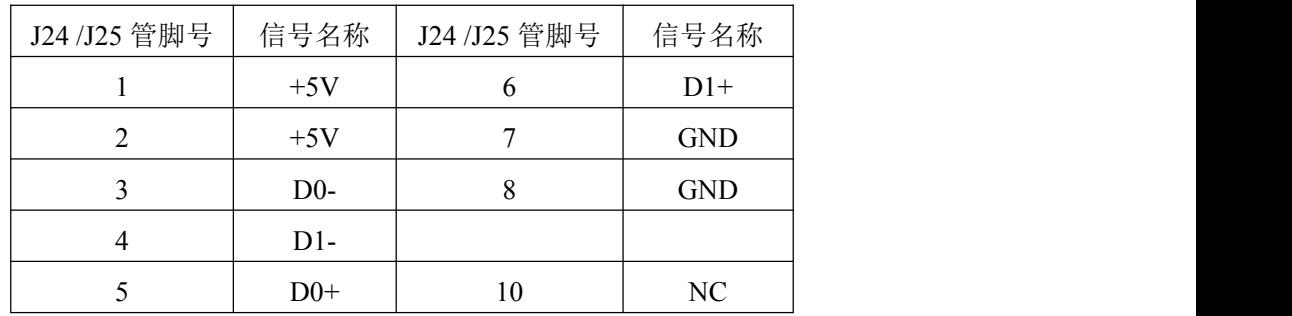

# <span id="page-12-2"></span>2.3.6 以太网接口 (J26)

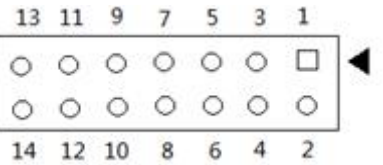

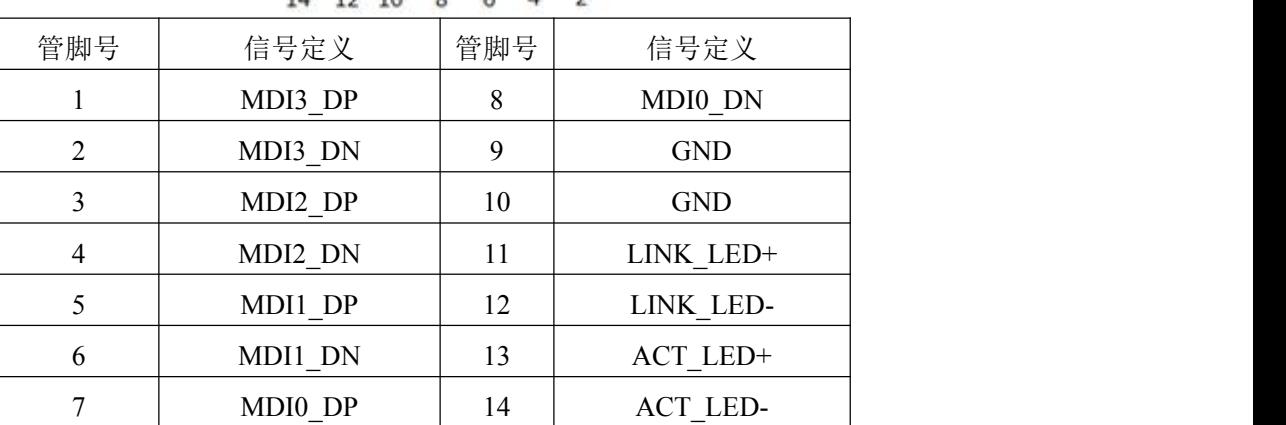

图图阿尔泰科技

#### <span id="page-13-0"></span>2.3.7 COM (COM1/COM2/COM3/COM4)

9 8 7 6 5 4 3 2 1  $\overline{\circ\circ\circ\circ\circ\circ\circ\circ\ \Box}$ 

COM1~COM4 信 号 定 义 如 下 :( COM1/COM2 仅 支 持 RS232 方 式 , COM3/COM4 支 持 RS232/RS485/RS422 三种方式)

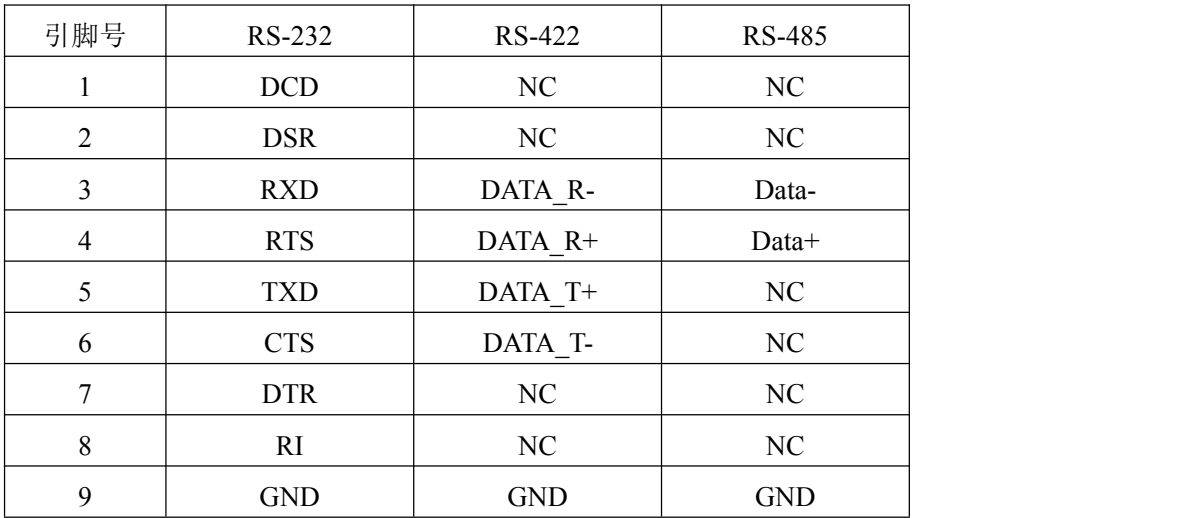

注: 1)串口模式可通过BIOS设置,详见BIOS介绍,详见4.8。

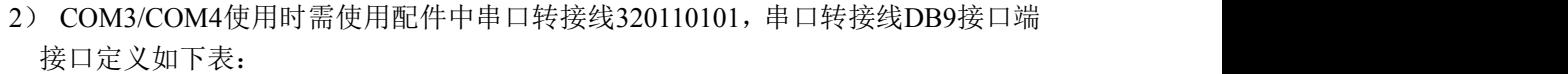

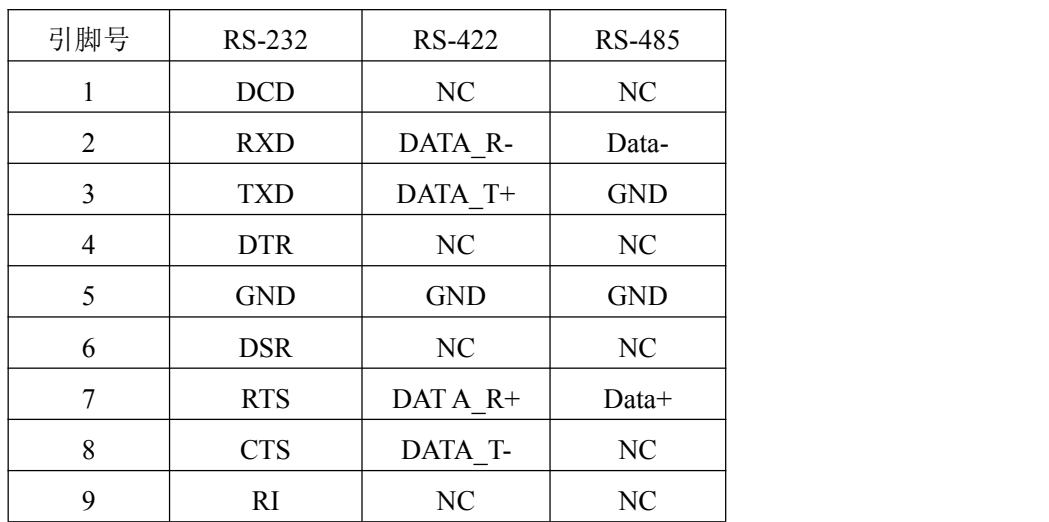

#### <span id="page-13-1"></span>2.3.8 LVDS 接口 (CON2)

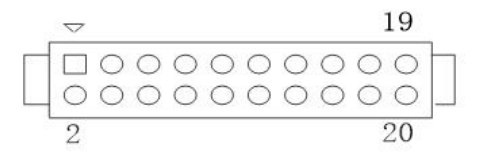

LVDS 接口信号定义如下:

| 引脚             | 信号定义       | 引脚 | 信号定义                 |
|----------------|------------|----|----------------------|
| $\mathbf{1}$   | <b>VDD</b> | 12 | $D3-$                |
| 2              | <b>VDD</b> | 13 | $\operatorname{GND}$ |
| $\overline{3}$ | $D0+$      | 14 | <b>GND</b>           |
| $\overline{4}$ | $D1+$      | 15 | $CLK+$               |
| $\sqrt{5}$     | $D0-$      | 16 | <b>GND</b>           |
| 6              | $D1-$      | 17 | CLK-                 |
| $\tau$         | <b>GND</b> | 18 | $\operatorname{GND}$ |
| $\,8\,$        | <b>GND</b> | 19 | <b>GND</b>           |
| $\mathbf{9}$   | $D2+$      | 20 | <b>GND</b>           |
| $10\,$         | $D3+$      |    |                      |
| 11             | $D2-$      |    |                      |

CN29 为 LVDS 背光电源接口,其信号定义如下:

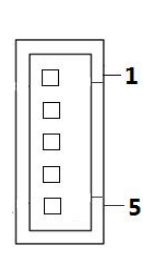

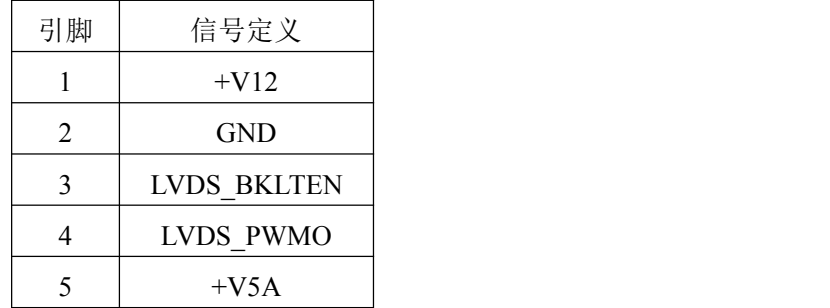

<span id="page-14-0"></span>2.3.9 DDR3 座子 (J1)

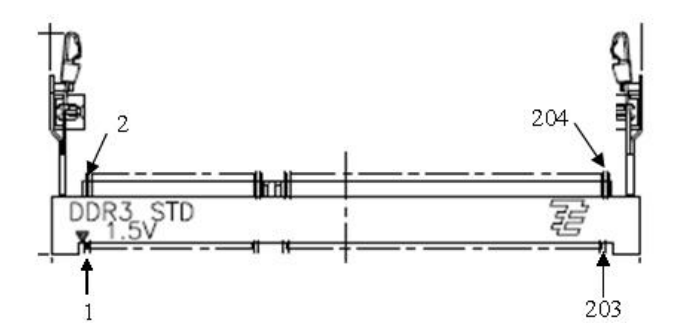

J1 是一个 204 Pin 的 SO-DIMM 内存插槽

# <span id="page-14-1"></span>2.3.10 Mini PCIe/ mSATA 接口 (CON1)

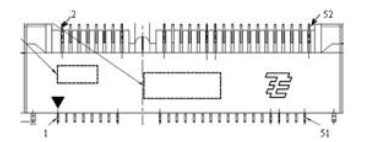

图图尔泰科技

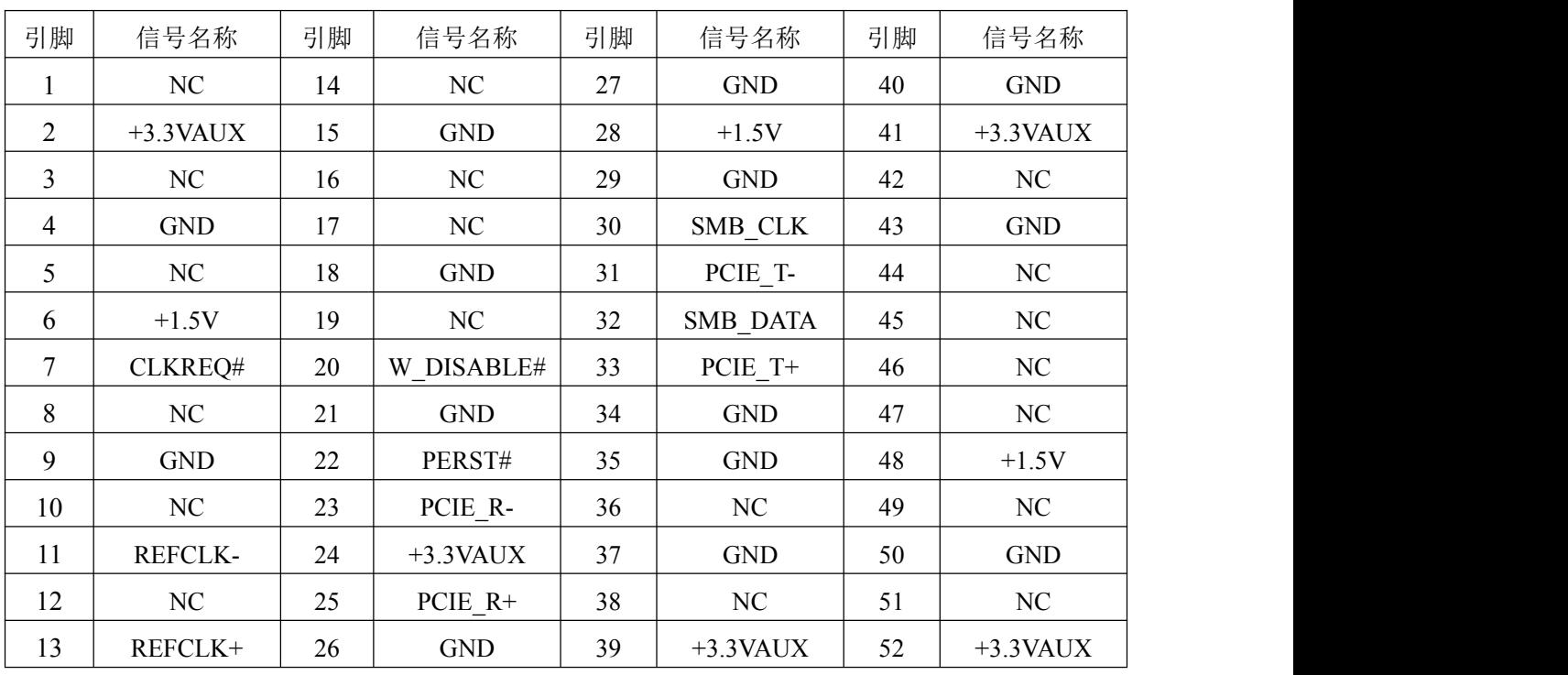

<span id="page-15-0"></span>2.3.11 PC/104 总线(CN1、CN2)

 $\text{CNI}\left[\begin{array}{l|l} 1 & \text{nonnonnonconcon} \\ \hline \text{nonnoncon} \\ \text{noncon} \\ \text{oncon} \\ \text{CNI} \\ \text{oncon} \\ \text{oncon$ 

| 管脚号            | 信号名称            | 管脚号            | 信号名称             | 管脚号            | 信号名称             | 管脚号             | 信号名称      |
|----------------|-----------------|----------------|------------------|----------------|------------------|-----------------|-----------|
| A1             | IOCHK*          | B1             | GND <sub>0</sub> | C1             | GND <sub>0</sub> | D1              | GND1      |
| A2             | SD7             | B2             | <b>RESET</b>     | C2             | SBHE*            | D <sub>2</sub>  | MEMCS16*  |
| A3             | SD <sub>6</sub> | B <sub>3</sub> | $+5V1$           | C <sub>3</sub> | LA23             | D <sub>3</sub>  | $IOCS16*$ |
| A4             | SD5             | <b>B4</b>      | IRQ9             | C4             | LA22             | D <sub>4</sub>  | IRQ10     |
| A <sub>5</sub> | SD4             | B <sub>5</sub> | $-5V$            | C <sub>5</sub> | LA21             | D <sub>5</sub>  | IRQ11     |
| A6             | SD <sub>3</sub> | <b>B6</b>      | DRQ <sub>2</sub> | C6             | LA20             | D <sub>6</sub>  | IRQ12     |
| A7             | SD2             | B7             | $-12V$           | C7             | LA19             | D7              | IRQ13     |
| A8             | SD <sub>1</sub> | ${\bf B8}$     | <b>SRDY</b>      | C8             | LA18             | D <sub>8</sub>  | IRQ14     |
| A9             | SD <sub>0</sub> | <b>B9</b>      | $+12V$           | C9             | LA17             | D <sub>9</sub>  | DACK0*    |
| A10            | IOCHRDY#        | <b>B10</b>     | NC               | C10            | $MEMR*$          | D10             | DRQ0      |
| A11            | <b>AEN</b>      | <b>B11</b>     | SMEMW*           | C11            | MEMW*            | D11             | DACK5*    |
| A12            | SA19            | <b>B12</b>     | SMEMR*           | C12            | SD8              | D12             | DRQ5      |
| A13            | <b>SA18</b>     | <b>B13</b>     | $IOW*$           | C13            | SD <sub>9</sub>  | D13             | DACK6*    |
| A14            | <b>SA17</b>     | <b>B14</b>     | $IOR*$           | C14            | SD10             | D14             | DRQ6      |
| A15            | SA16            | <b>B15</b>     | DACK3*           | C15            | SD11             | D15             | DACK7*    |
| A16            | <b>SA15</b>     | <b>B16</b>     | DRQ3             | C16            | SD12             | D <sub>16</sub> | DRQ7      |
| A17            | <b>SA14</b>     | <b>B17</b>     | DACK1*           | C17            | SD13             | D17             | $+5V$     |
| A18            | <b>SA13</b>     | <b>B18</b>     | DRQ1             | C18            | SD14             | D18             | MASTER16* |

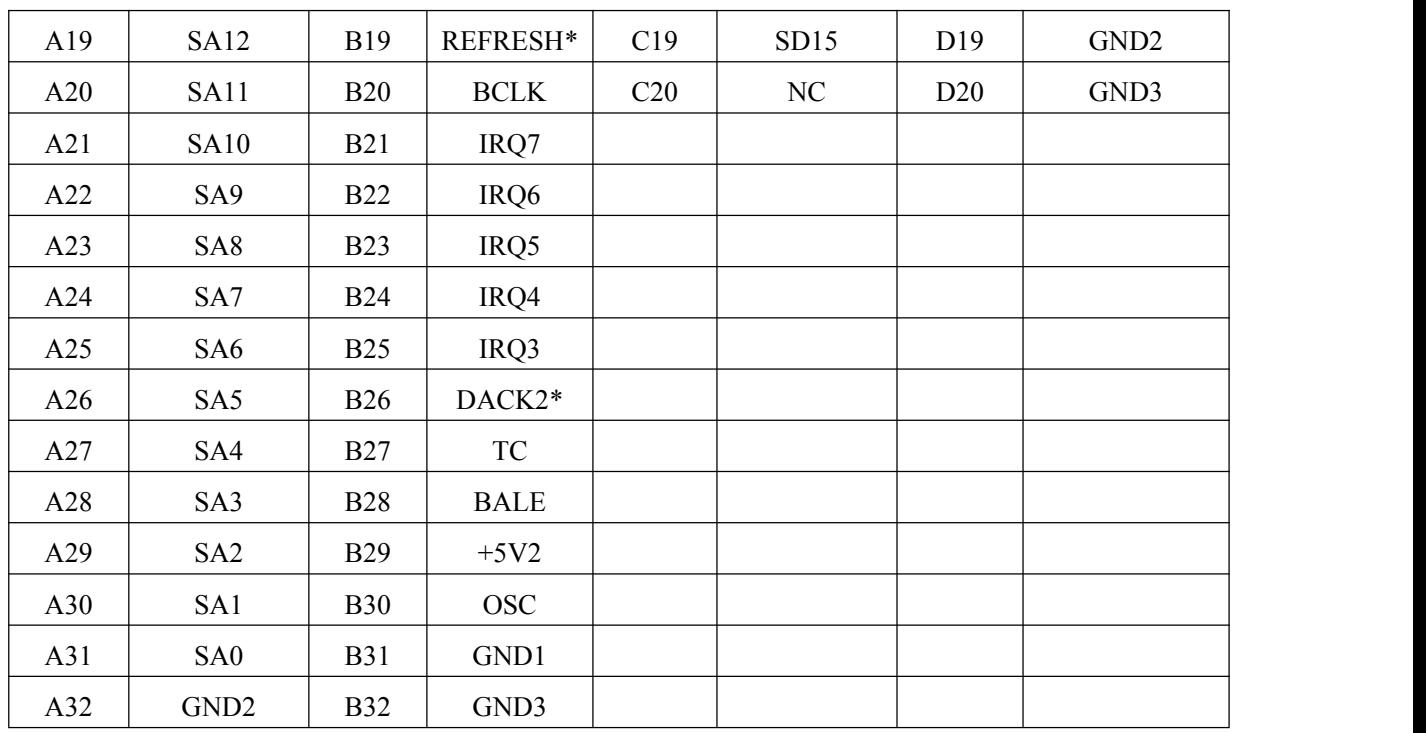

<span id="page-16-0"></span>2.3.12 电源接口(CN25)

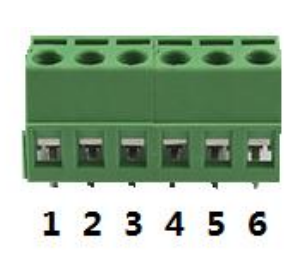

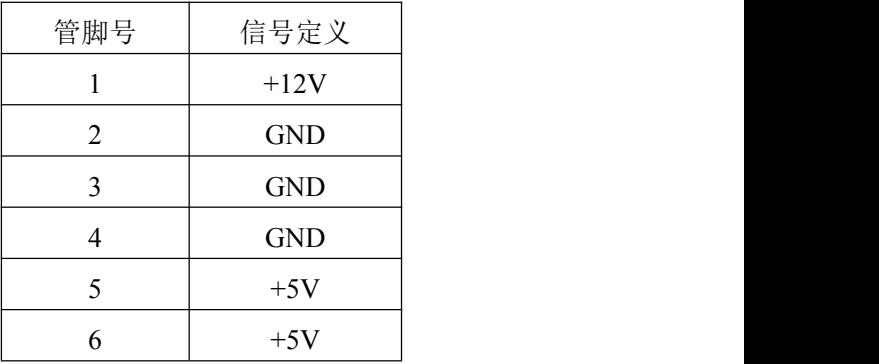

# <span id="page-16-1"></span>2.3.13 GPIO 接口 (CN30)

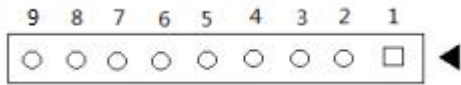

<span id="page-16-2"></span>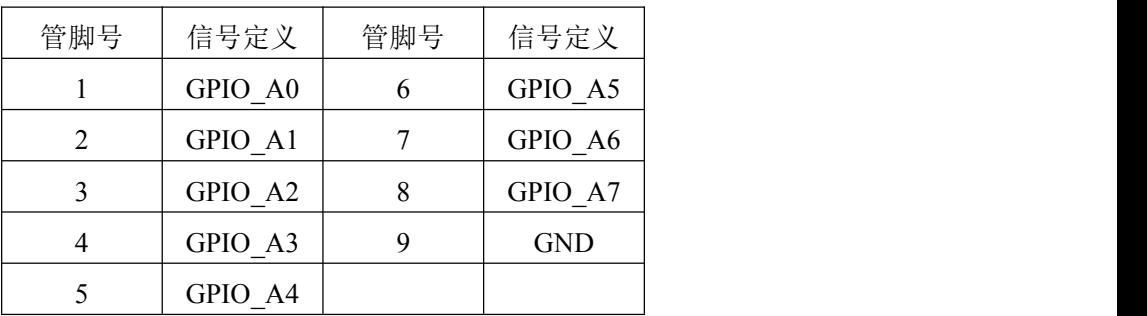

# ■②阿尔泰科技■

2.3.14 多功能接口 (J34)

<sup>10 9 8 7 6 5 4 3 2 1&</sup>lt;br>  $\circ \circ \circ \circ \circ \circ \circ \circ \circ \Box$ 

| 管脚号 | 信号定义       | 管脚号 | 信号定义            |
|-----|------------|-----|-----------------|
|     | POWER_LED+ |     | <b>GND</b>      |
| ∍   | <b>GND</b> |     | RESET+          |
|     | HDD LED+   |     | <b>GND</b>      |
|     | HDD LED-   |     | SPEAKER+        |
|     | BUTTON+    | 10  | <b>SPEAKER-</b> |

<span id="page-17-0"></span>2.3.15 SATA 电源接口(CN26)

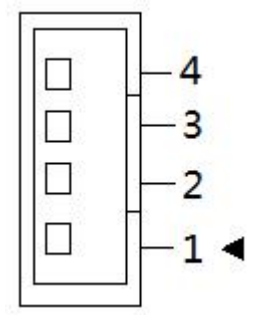

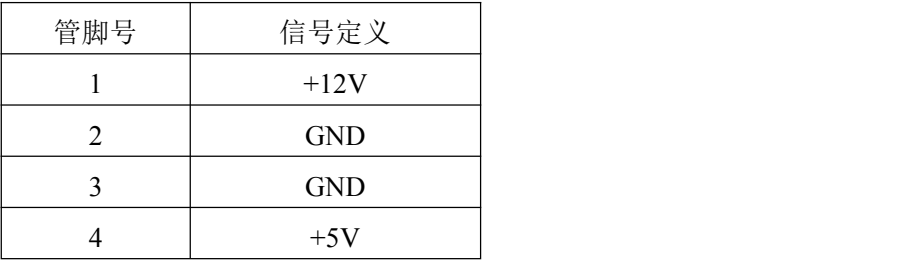

## <span id="page-17-1"></span>2.3.16 电池连接接口(CN7)

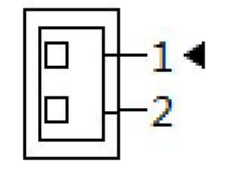

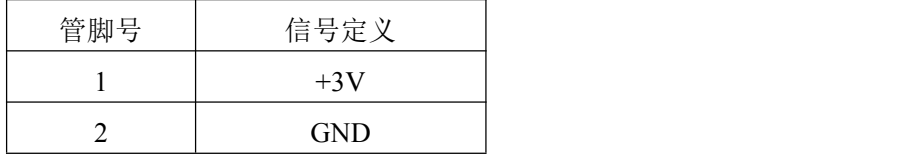

## <span id="page-18-0"></span>■ 3 安装

#### <span id="page-18-1"></span>3.1 安装环境

安装区域务必选在平整、坚固的表面上,并且具有良好的照明状况。安装区域应配备平头和十字 头螺丝刀等基本工具,最好使用磁头螺丝刀,因为螺钉和螺柱都很小,很难准确放置。

推荐的安装工具:

- > 十字头螺丝刀
- > 平头螺丝刀
- 防静电腕带
- > 防静电垫

阿尔泰科技 EPC92A3 主板是一种对静电敏感的设备,很容易被静电损坏。设备必须放在接地的 防静电垫上。操作员必须佩戴防静电腕带,并且腕带应该和防静电垫接到同一个接地点。

检查纸箱和包装是否破损。在运输和搬运过程中,设备可能会损坏。在安装之前,请确保设备及 其相关部件没有损坏。

必须防止设备受到静态放电和物理冲击等影响。

#### <span id="page-18-2"></span>3.2 装箱清单

在继续操作之前,请检查箱子内的物品是否损坏,并检查箱子中是否包含以下产品。

- EPC92A3主板  $×1$
- $4G$ 内存 ×1
- 散热片  $×1$
- 10cm长引线式电池 (CR2032) ×1
- 15cm VGA接口转接线 ×1
- 30cm USB接口转接线 ×2
- 15cm 网口转接线 ×1
- $18cm$  硬盘SATA线 ×1
- 15cm 2.54mm间距硬盘电源转接线 ×1
- 15cm长串口转接线×1
- 阿尔泰科技用户光盘 ×1

请不要在设备受损或设备不完整的情况下进行安装或上电操作。将货运纸箱和包装材料保存好, 以备检查。请立即与您的阿尔泰科技产品经销商/卖主联系以取得帮助。如需将任何产品退回阿尔泰 科技公司,请事先取得经销商的授权。

OEM型产品采用非标准配置,因此根据客户配置需求的不同,其功能和箱子内的产品也会有所不 同。

#### <span id="page-18-3"></span>3.3 安装操作系统

EPC92A3 主板支持的操作系统有:

- $\triangleright$  Windows 7
- $\triangleright$  Windows 8

■ 份阿尔泰科技 ■

- $\triangleright$  Windows 10
- $\triangleright$  Linux

EPC92A3主板支持将USB设备作为第一引导设备,可通过USB设备来安装系统。在安装新操作系 统之前,应将第一引导设备设置为对应的USB设备,然后重启系统,按照安装向导完成安装操作系统。 关于操作系统的更多详细信息,请参阅操作系统厂商提供的相关文档。

#### <span id="page-19-0"></span>3.4 安装驱动程序

安装操作系统之后,还需要安装所有相关的驱动程序才能使系统正常工作。本节我们对 Windows 操作系统所需要的部分驱动程序及其安装步骤进行介绍。如需其他操作系统支持,请与阿尔泰科技联 系。

#### <span id="page-19-1"></span>3.4.1 芯片组驱动程序

请参照以下步骤为 EPC92A3 主板安装芯片组驱动程序:

- 关闭运行中的所有应用程序
- > 插入阿尔泰科技驱动程序 CD, 找到相应的芯片组驱动目录
- > 运行 Setup.exe, 并按照屏幕上的指示完成安装过程。
- 重启系统。

#### <span id="page-19-2"></span>3.4.2 显卡驱动程序

请参照以下步骤为 EPC92A3 主板安装显卡驱动程序:

- 关闭运行中的所有应用程序
- > 插入阿尔泰科技驱动程序 CD, 找到相应的显卡驱动目录
- > 运行 Setup.exe, 并按照屏幕上的指示完成安装过程。
- 重启系统。

# <span id="page-20-0"></span>■ 4 BIOS 配置

# <span id="page-20-1"></span>4.1 BIOS 简介

BIOS(Basic Input and Output System:基本输入输出系统)固化在 CPU 板上的闪存存储器中,主要 功能包括: 初始化系统硬件, 设置各系统部件的工作状态, 调整各系统部件的工作参数, 诊断系统各 部件的功能并报告故障,给上层软件系统提供硬件控制操作接口,引导操作系统等。BIOS 提供用户 一个菜单式的人机接口,方便用户配置各系统参数设置,控制电源管理模式,调整系统设备的资源分 配等。

正确设置 BIOS 各项参数,可以使系统稳定可靠地工作,同时也提升系统的整体性能。不适当的 或者错误的修改 BIOS 设置,可能导致系统工作不稳定, 甚至无法正常工作。

## <span id="page-20-2"></span>4.2 如何进入 BIOS 的设置界面

在按下平台的 Power Button 按钮以后,BIOS 开始执行平台硬件初始化,当看到屏幕上出现"Press F2 Key to Enter Setup, F7 to select boot device..."信息后, 按下 F2, 即可进入 BIOS 的配置界面。

#### <span id="page-20-3"></span>4.3 页面布局

每个页面均按照下图(图1)进行排版:

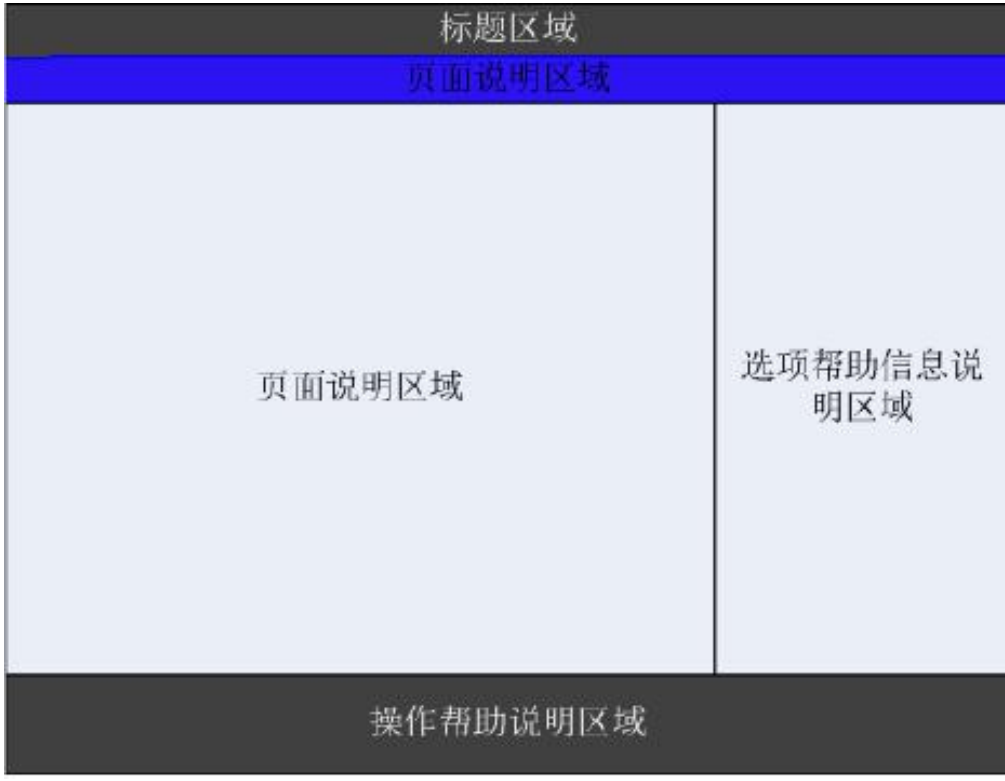

#### 图 1 配置页面布局图

- > 标题区: 显示"Byosoft BIOS Setup Utility"
- 页面说明区:显示各个主页面的标题,如:Main、Advanced、Chipset 等
- 选项配置区:提供相关选项的显示、修改等功能
- > 选项说明区: 提供选项的帮助说明信息
- > 操作说明区: 提供如何在配置界面中讲行修改、保存操作的说明

# 图图阿尔泰科技

## <span id="page-21-0"></span>4.4 主界面

此页面主要用来显示平台硬件信息,处理器以及芯片组信息、百敖 UEFI BIOS 固件版 本信息,如下图所示:

| <b>Byosoft BIOS Setup Utility</b>        |                                   |              |  |
|------------------------------------------|-----------------------------------|--------------|--|
| Main Advanced Chipset Boot Security Exit |                                   |              |  |
|                                          |                                   |              |  |
|                                          |                                   | Help Message |  |
| BIOS Information                         |                                   |              |  |
| <b>BIOS Vendor</b>                       | Byosoft                           | $\star$      |  |
| <b>BIOS Version</b>                      | EPC 92A3.X64.R1185                |              |  |
| <b>Build Date</b>                        | 10:59 07/25/2016                  |              |  |
|                                          |                                   |              |  |
|                                          |                                   |              |  |
| Board Information                        |                                   |              |  |
| Board ID                                 | BAYLEY SPORT (30)                 | $\star$ 1    |  |
| Fab ID                                   | з                                 | 大川           |  |
|                                          |                                   |              |  |
| Processor Information                    |                                   | $+$          |  |
| Name                                     | BayTrail                          | $+1$         |  |
| Type                                     | Intel (R) Atom (TM) CPU +         |              |  |
|                                          | E3845 @ 1,91GHz                   | $+1$         |  |
| Speed                                    | 2300 MHz                          | $+1$         |  |
| <b>ID</b>                                | 0x30679                           | $+1$         |  |
| Stepping                                 | DO.                               |              |  |
| SKU Type                                 | $(0)$ - ISG SKU SOC               |              |  |
|                                          |                                   |              |  |
| <b>Exit</b><br>Esc.<br>$\leftrightarrow$ | Move Menuem Enter Enter Sub I F10 | Save & Exit  |  |

图 2 平台信息显示页面

- > BIOS 固件信息: BIOS 供应商、BIOS 发布日期及版本等
- > 主板信息: 主板类型、主板 Fab ID 以及网卡 PHY 信息
- 处理器信息:处理器名称、处理器核心数目、频率、处理器微码版本信息等
- 内存信息:内存运行频率,容量等

# <span id="page-21-1"></span>4.5 提供平台时间的显示修改功能

| Main Advanced Chipset Boot Security Exit |                                         |                                     |
|------------------------------------------|-----------------------------------------|-------------------------------------|
|                                          |                                         |                                     |
|                                          |                                         | Help Message                        |
| Type                                     | Intel (R) Atom (TM) CPU v ------------- |                                     |
|                                          |                                         | E3845 @ 1.91GHz + Set the Time. Use |
| Speed                                    | 2300 MHz                                | +!'Tab' to switch                   |
| TD                                       | 0x30679                                 | + Ibetween Time                     |
| Stepping                                 | DO.                                     | +lelements.                         |
| SKU Type                                 | $(0)$ - ISG SKU SOC                     | $+1$                                |
| Number of Processors                     | $4 \text{Core}(s)$                      | $+1$                                |
| Microcode Revision                       | 901                                     | $+1$                                |
|                                          |                                         | $+1$                                |
| Memory RC Version                        | 1.00                                    | $+1$                                |
| Total Memory                             | 4096 MB                                 | $+1$                                |
| Memory Frequency                         | 1333 MHz                                | $\ddot{}$                           |
|                                          |                                         | $\star$                             |
| <b>KSC EC Version</b>                    | N/A                                     | $+$                                 |
| <b>TXE FW Version</b>                    | 1.0.2.1060                              | $\pm$                               |
|                                          |                                         |                                     |
| System Date                              | [09/02/2016]                            |                                     |
| System Time                              | [16:44:55]                              | A.                                  |
|                                          |                                         |                                     |

图 3 时间修改选项

时间的修改方法请参考右侧的帮助信息。

# <span id="page-22-0"></span>4.6 高级页面设置菜单

该页面是描述及修改平台电源管理、PCI 设备配置策略、串口重定向设置以及串口模式设置的功 能。如图:

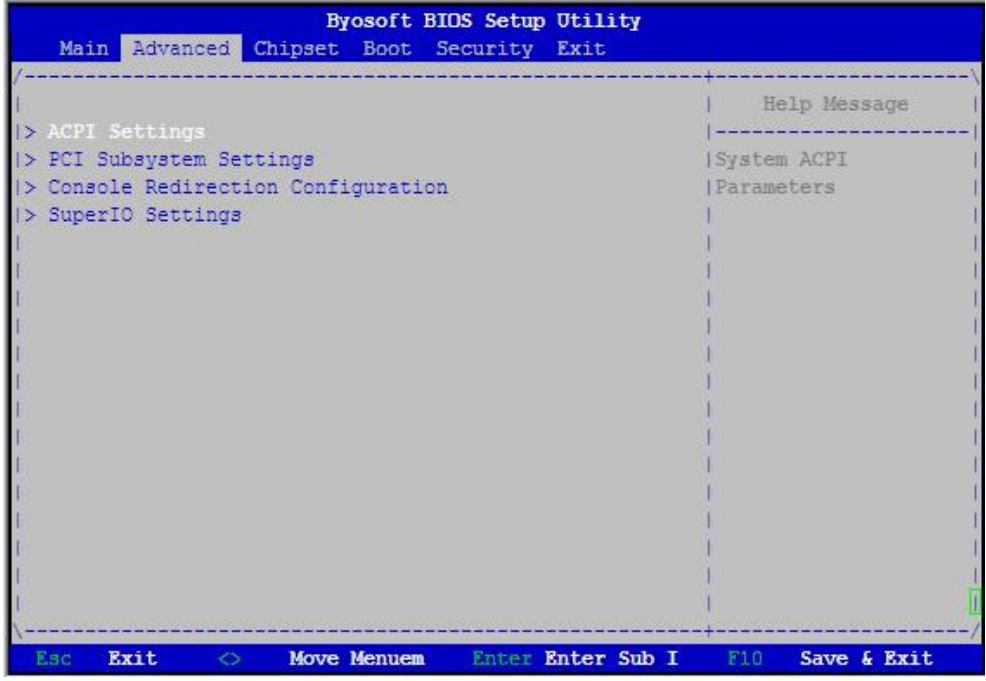

图 4 高级设置页面

# <span id="page-22-1"></span>4.7 SuperIO 配置

Linux 系统下(除 red hat 外),选择 Exclusive,其他系统选择 Shared。

| SuperIO Settings                                                                                      | Help Message                     |                                                                    |
|----------------------------------------------------------------------------------------------------|----------------------------------|--------------------------------------------------------------------|
| SuperIO Device: F81216D<br>SuperIO Device: F81216D <device present.=""><br/>F81216D IRQ Mode</device> | <shared></shared>                | <b>Select UART Mode.</b><br>$"RS-232"$<br>$1$ "RS-422"<br>"RS-485" |
| Serial Port 0 Configuration<br>UART Mode<br>Serial Port 1 Configuration<br><b>UART Mode</b>           | $RS-232$<br>$RS-422$<br>$RS-485$ |                                                                    |
| Serial Port 2 Configuration<br><b>UART Mode</b>                                                       | $<$ RS-232>                      |                                                                    |
| Serial Port 3 Configuration<br>UART Mode                                                              | $<$ RS-232>                      |                                                                    |
|                                                                                                    |                                  |                                                                    |

图 5 Super IO 配置页面

# <span id="page-23-0"></span>4.8 串口模式选择

该界面提供串口模式的选择功能。

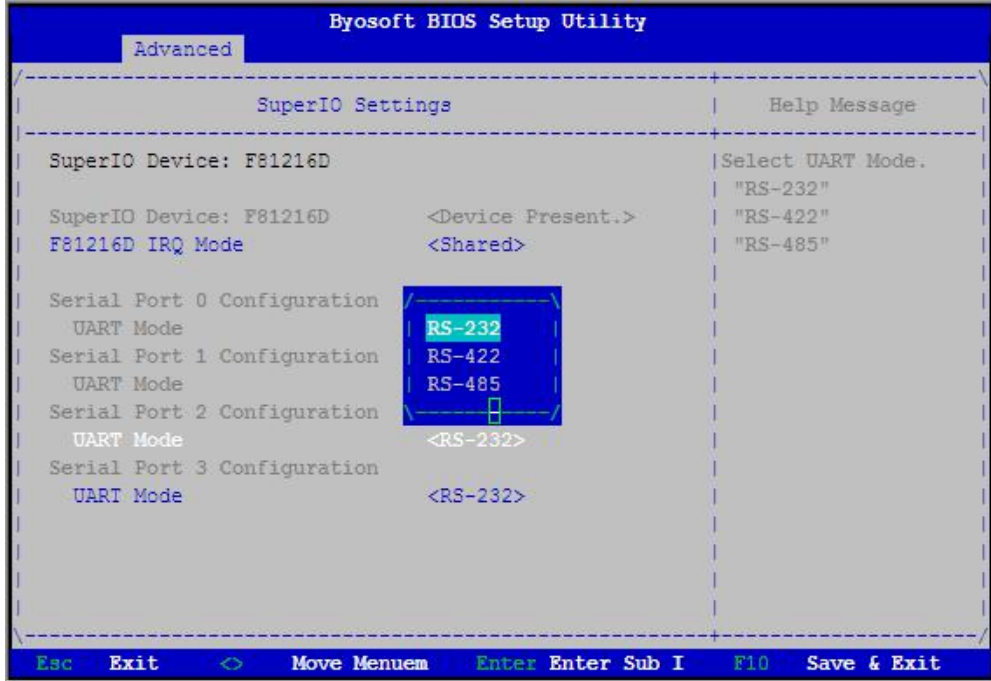

#### 图 6 串口模式选择

# <span id="page-23-1"></span>4.9 ACPI 配置

若光标的焦点在"ACPI Settings",按下"Enter",便会进入 ACPI Settings 子页面,如图:

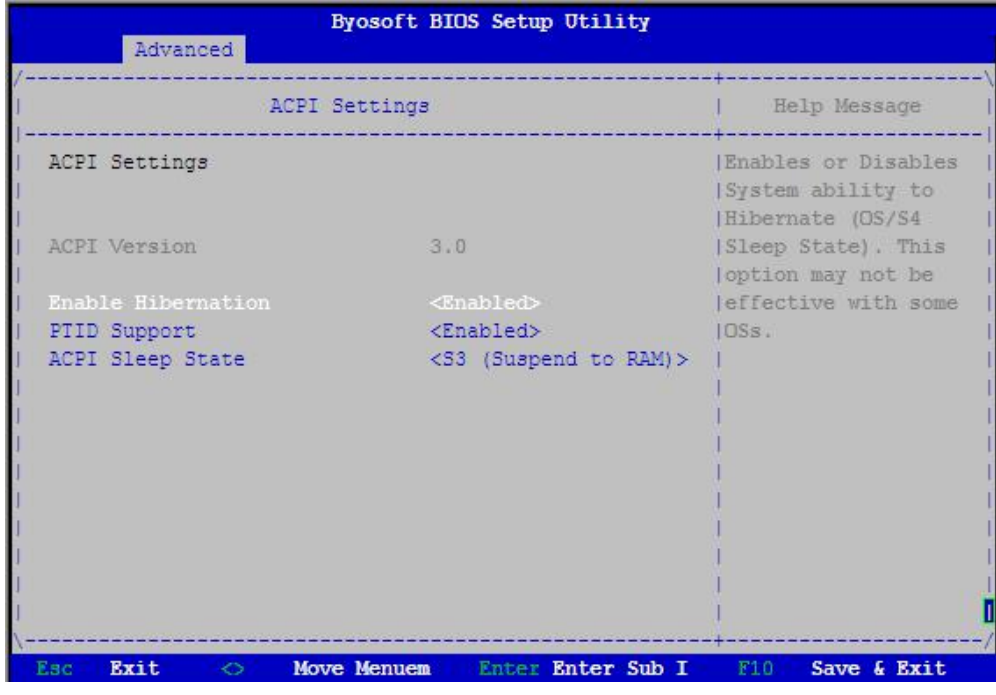

图 7 ACPI 配置页面

- > ACPI Version: 表示符合 ACPI3.0 规范的要求
- > Enable Hibernation: 当为 Enabled 时, 启动 OS 休眠功能
- > P TID Support: 当为 Enable 时, 支持 PTID Table
- > ACPI Sleep State: 设置 Sleep 状态, 默认为 S3 (即睡眠)

## <span id="page-24-0"></span>4.10 PCI Subsystem Setting 配置

在图 8 中, 若光标焦点在"PCI Subsystem Setting", 当按下 Enter 键时, 便会进入该子页面, 如图:

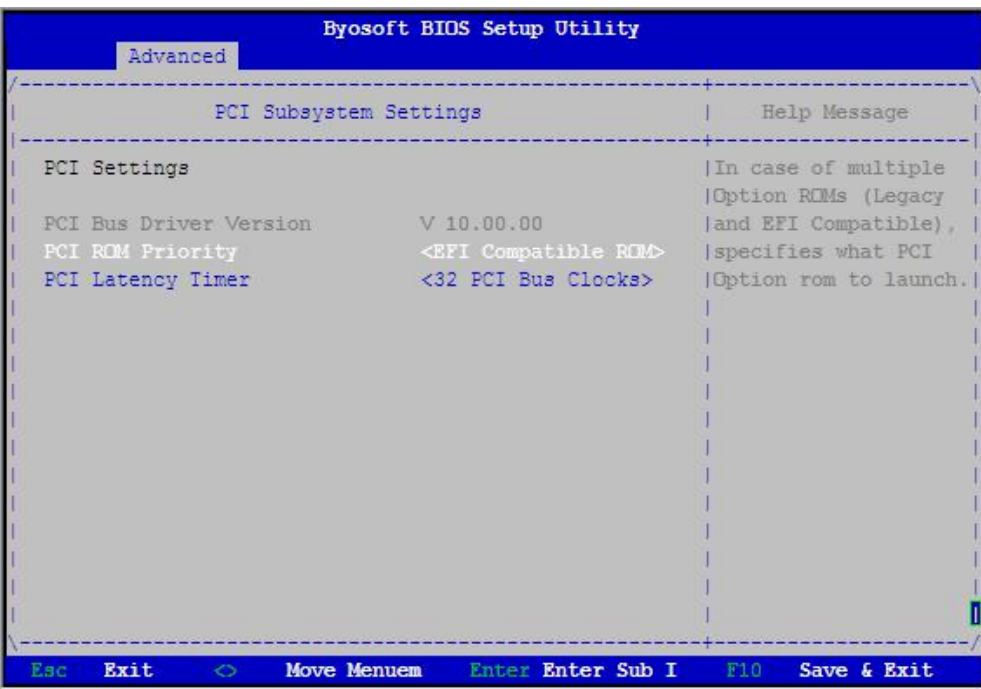

图 8 PCI 配置页面

- ▶ PCI ROM Priority: 当一个 PCI 设备有 Legacy 和 UEFI 的 OPROM 时,指定这 2 类 OPROM 的顺序
- > PCI Latency Timer: 设置 PCI 设备事务处理时的 PCI 总线时钟倍数

### <span id="page-24-1"></span>4.11 Console Redirection Configuration 配置

在图 9 中, 如光标焦点在"Console Redirection Configuration",当按下 Enter 键时,便会进入如下图 所示的子页面:

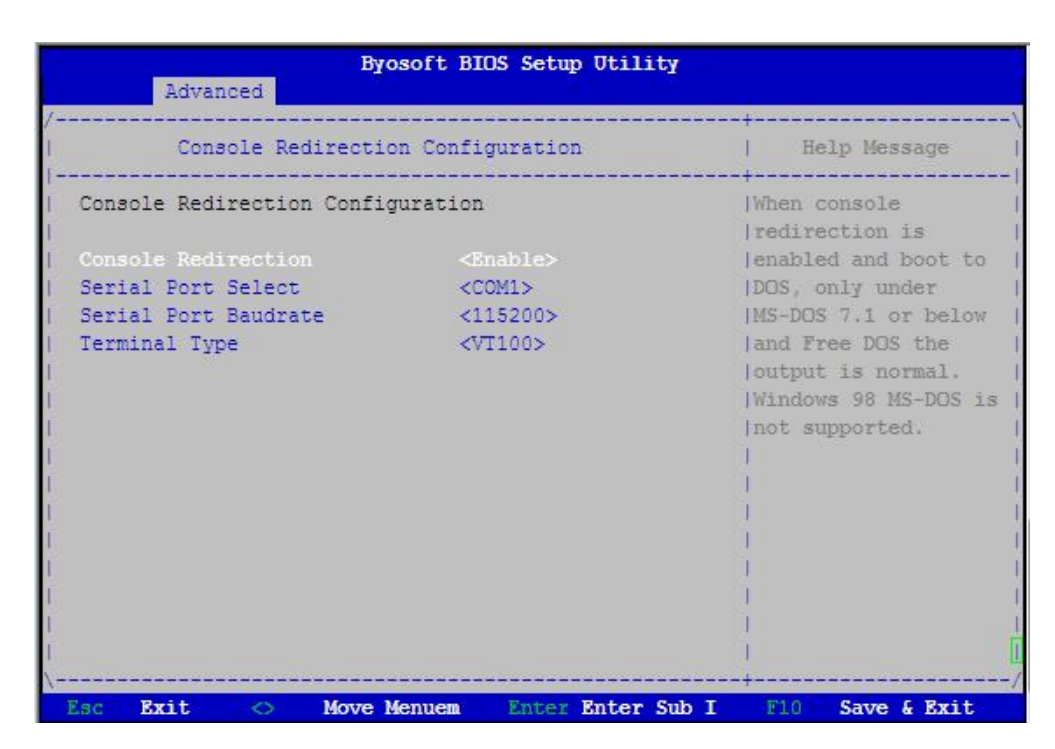

图 9 Console 配置页面

- > Console Redirection: 打开或关闭串口重定向
- > Serial Port Select: 选择用来做串口重定向的串口号
- > Serial Port Baudrate: 设置串口重定向的波特率, 默认是 115200
- > Terminal Type: 选择串口重定向遵守的协议, 默认 VTI00

## <span id="page-25-0"></span>4.12 液晶屏配置

图图阿尔泰科技

在图 10 中, 如光标焦点在"Enable LCD Support",选择 Enable 键进入液晶屏配置界面, 在图 11 界 面的"LCD Panel Type"项选择所使用液晶屏的分辨率,在图 12 界面的"Panel Color Depth"项选择液晶 屏的面板颜色深度。

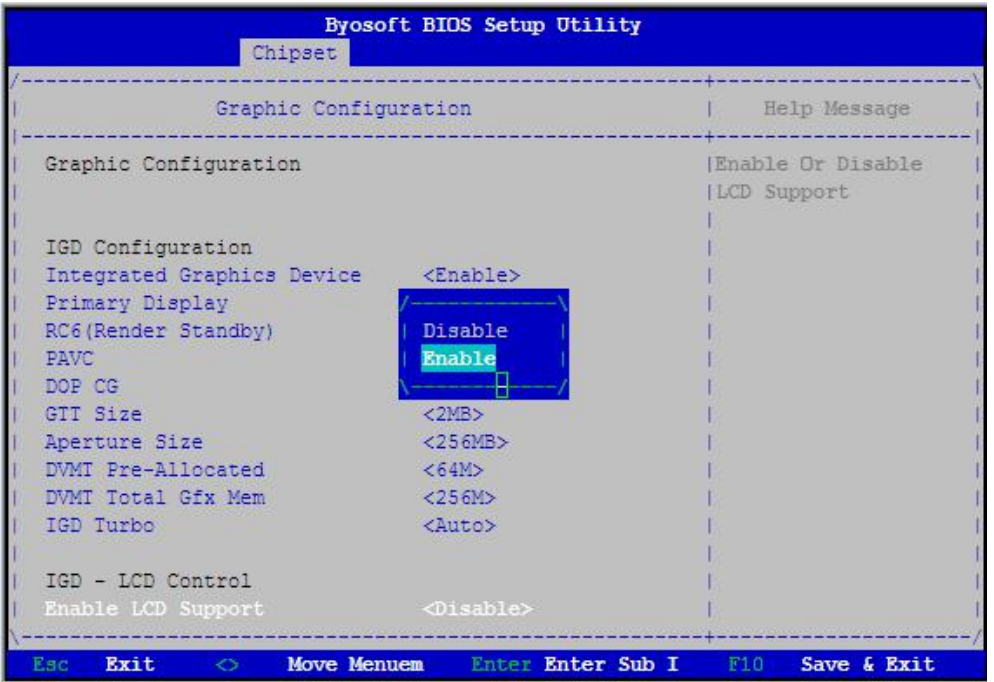

#### 图 10

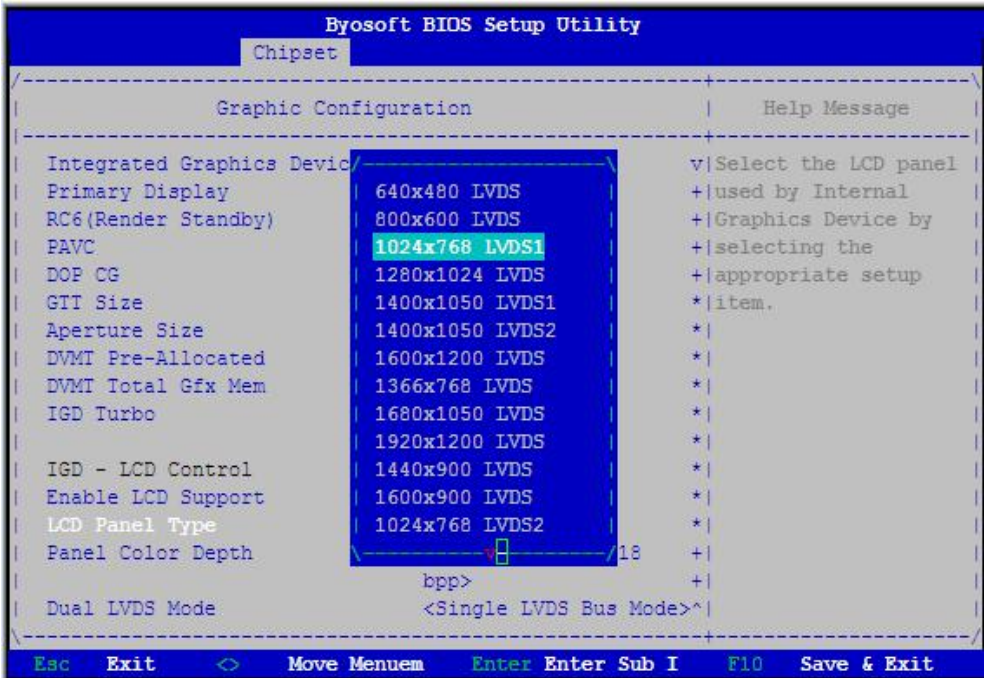

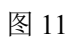

| Graphic Configuration                                                                                 | Help Message                               |                        |
|----------------------------------------------------------------------------------------------------|--------------------------------------------|------------------------|
| RC6(Render Standby)                                                                                   | <b>Enable&gt;</b>                          | v Select the LFP Panel |
| <b>PAVC</b>                                                                                           | <lite mode=""></lite>                      | + Color Depth And Data |
| DOP CG                                                                                                | <enable></enable>                          | +   Packing Format     |
| GTT Size                                                                                              | <2MB>                                      | $+1$                   |
| Aperture Size                                                                                         | < 256MB                                    | $+1$                   |
| DVMT Pre-Allocated                                                                                    |                                            | $+1$                   |
| DVMT Total Gfx Mem                                                                                    | VESA 24 bpp                                | $+1$                   |
| IGD Turbo                                                                                             | JEIDA 24 bpp                               | $+1$                   |
|                                                                                                    | VESA And JEIDA 18 bpp   *                  |                        |
| IGD - LCD Control                                                                                     |                                            | $+1$                   |
| Enable LCD Support                                                                                    | <enable></enable>                          | $+1$                   |
| LCD Panel Type                                                                                        | $<$ 1024x768 LVDS1>                        | $\left  \cdot \right $ |
| Panel Color Depth                                                                                     | $\langle$ VESA And JEIDA 18 $\rightarrow$  |                        |
|                                                                                                    | hpp>                                       |                        |
| Dual LVDS Mode                                                                                        | <single bus="" lvds="" mode="">* </single> |                        |
| Clock Output For Dual LVDS <valid clock="" output<="" td=""><td></td><td><math>*1</math></td></valid> |                                            | $*1$                   |
| Mode                                                                                                  | On Even Bus Only> ^                        |                        |

图 12

<span id="page-26-0"></span>4.13 启动页面配置

如下图,提供的主要功能有:显示可启动设备列表,更改启动设备顺序等。

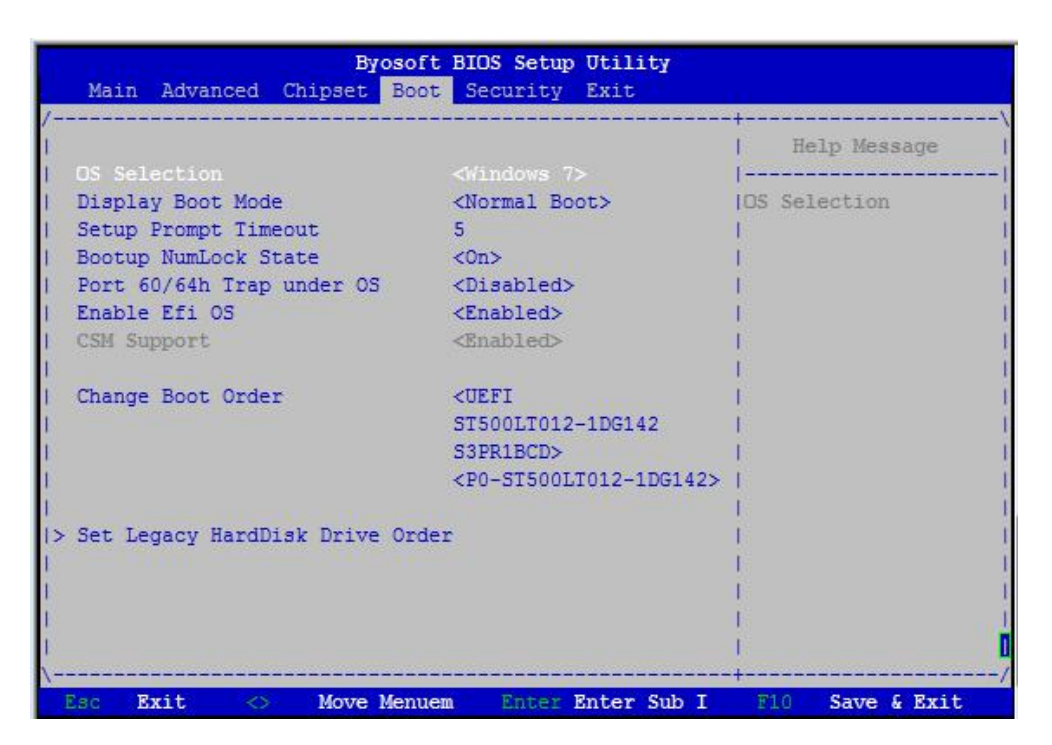

图 13 启动设备配置页面

- ▶ OS Selection: 选择安装的操作系统, 支持 Windows7/Windows8/Windows10/Linux, 该板卡在各个 系统下均默认选择 Windows7
- > Setup Prompt Timeout: 设置 BIOS 在提示用户按键界面的等待时间,可以键入 0—65535 之间的 十进制数字
- ▶ Bootup Numlock State: 当 BIOS 侦测到键盘时, 根据此选项设置键盘的 Numlock 灯的状态
- > Enable Efi OS: 是否支持 UEFI OS, 默认 Enabled
- > CSM Support : 是否支持 CSM,默认 Enabled
- > Change Boot Order: 显示、修改启动设备的启动顺序,该平台可以支持的启动项包括: UEFI Internal Shell, SATA HDD, SATA CD-ROM, USB 设备等。

# <span id="page-28-0"></span>4.14 安全页面设置

如图:

| Password Description                                                                                                    |                                        | Help Message                                                    |
|----------------------------------------------------------------------------------------------------|----------------------------------------|-----------------------------------------------------------------|
|                                                                                                    | Set Setup                              |                                                                 |
| Administrator's password and User's password all<br>can enter setup and OS, but Administrator's password<br>control the behavior of User's, for example, |                                        | <b>IAdministrator</b><br>Password, Password<br>Imust be 6 to 20 |
| Access level and Clear password.                                                                                                    | alpha numeric<br>  characters, Default |                                                                 |
| Administrator Password                                                                                                    | <b>Uninstalled</b>                     | Ipassword is                                                    |
| User Password                                                                                                    | Uninstalled                            | HEmpty.When Set Admi<br>Ipassword, User Access                  |
| Set Administrator Password                                                                                                    |                                        | Level can also be                                               |
| Set User Password                                                                                                    |                                        | I changed.                                                      |
| User Access Level                                                                                                    | <full access=""></full>                |                                                                 |
|                                                                                                    |                                        |                                                                 |

图 14 安全设置页面

- > Set Administrator Password: 设置管理员密码
- > Set User Password: 设置用户密码
- > User Access Level: 设置用户访问权限

## <span id="page-28-1"></span>4.15 保存退出页面设置

该页面提供的功能包括:

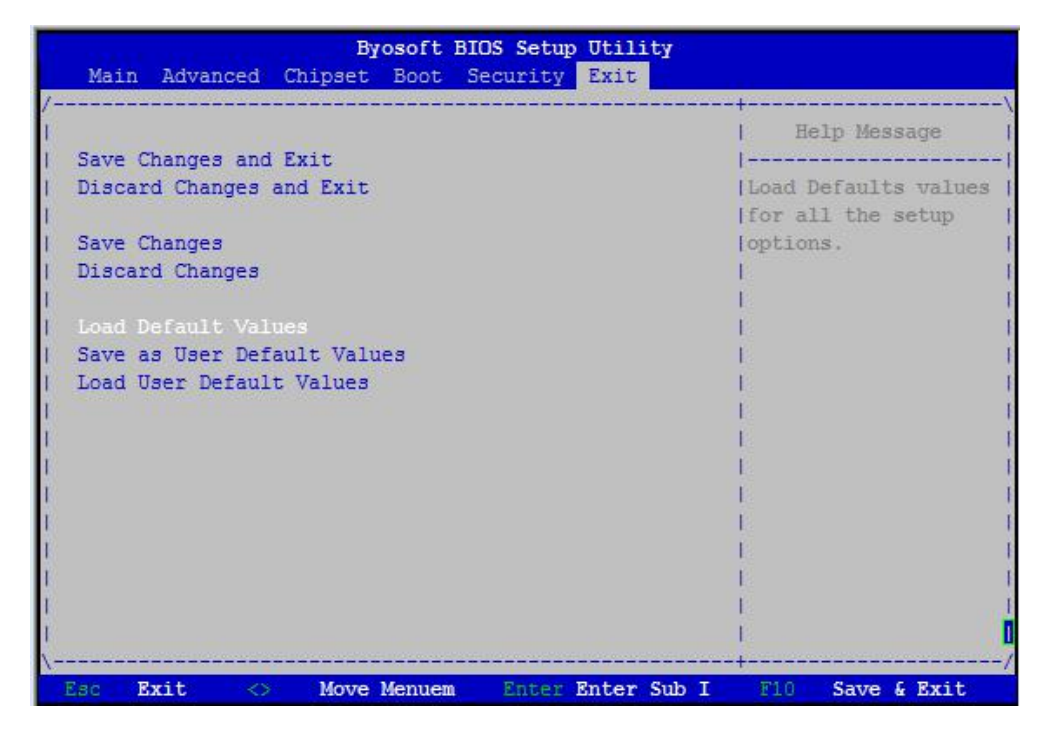

图图阿尔泰科技

#### 图 15 保存退出页面配置

- > Save Changes and Exit: 保存修改并退出 BIOS 配置页面后继续启动
- > Discard Changes and Exit: 放弃修改并继续启动
- > Save Changes: 保存修改
- > Discard Changes: 放弃修改
- > Load Default Values: 载入 BIOS 各个选项的默认值
- > Save as User Default Values: 将当前 BIOS 选项的设置保存为用户默认值
- > Load User Default Values: 将之前保存的用户默认值恢复到 BIOS 选项设置中

# <span id="page-30-0"></span>5 产品的应用注意事项、保修

## <span id="page-30-1"></span>5.1 注意事项

在公司售出的产品包装中,用户将会找到这本说明书和主板,同时还有产品质保卡。产品质保卡 请用户务必妥善保存,当该产品出现问题需要维修时,请用户将产品质保卡同产品一起,寄回本公司, 以便我们能尽快的帮用户解决问题。

在使用 EPC92A3 主板时,应注意不要用手去摸 IC 芯片,防止芯片受到静电的危害。

## <span id="page-30-2"></span>5.2 保修

EPC92A3 产品自出厂之日起,两年内凡用户遵守运输、贮存和使用规则,而质量低于产品标准 者公司免费维修。

阿尔泰科技

服务热线: 400-860-3335 网址: www.art-control.com